# **NOC**

# **LCD Монитор Инструкция за употреба** LED фонова светлина

### E970SWN/E970SWNL/E970SWN5

E2270SWN/E2270SWN6/E2270SWN5

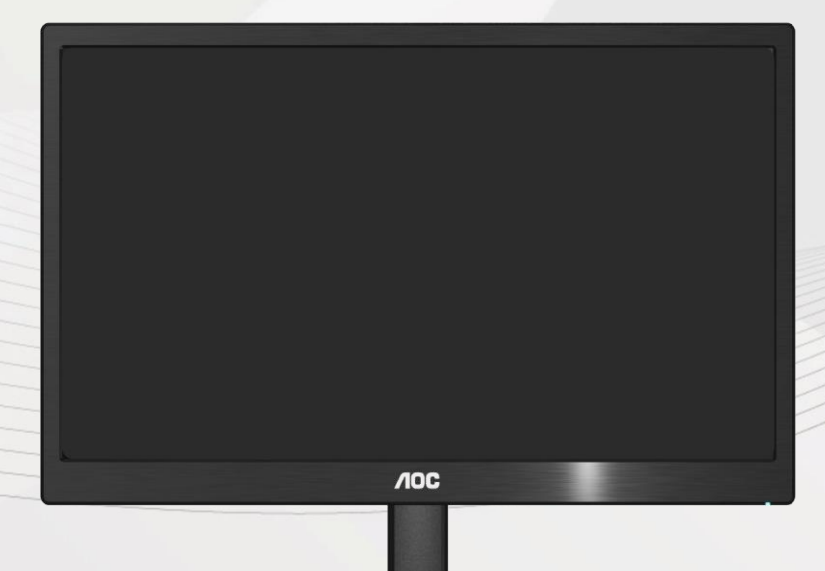

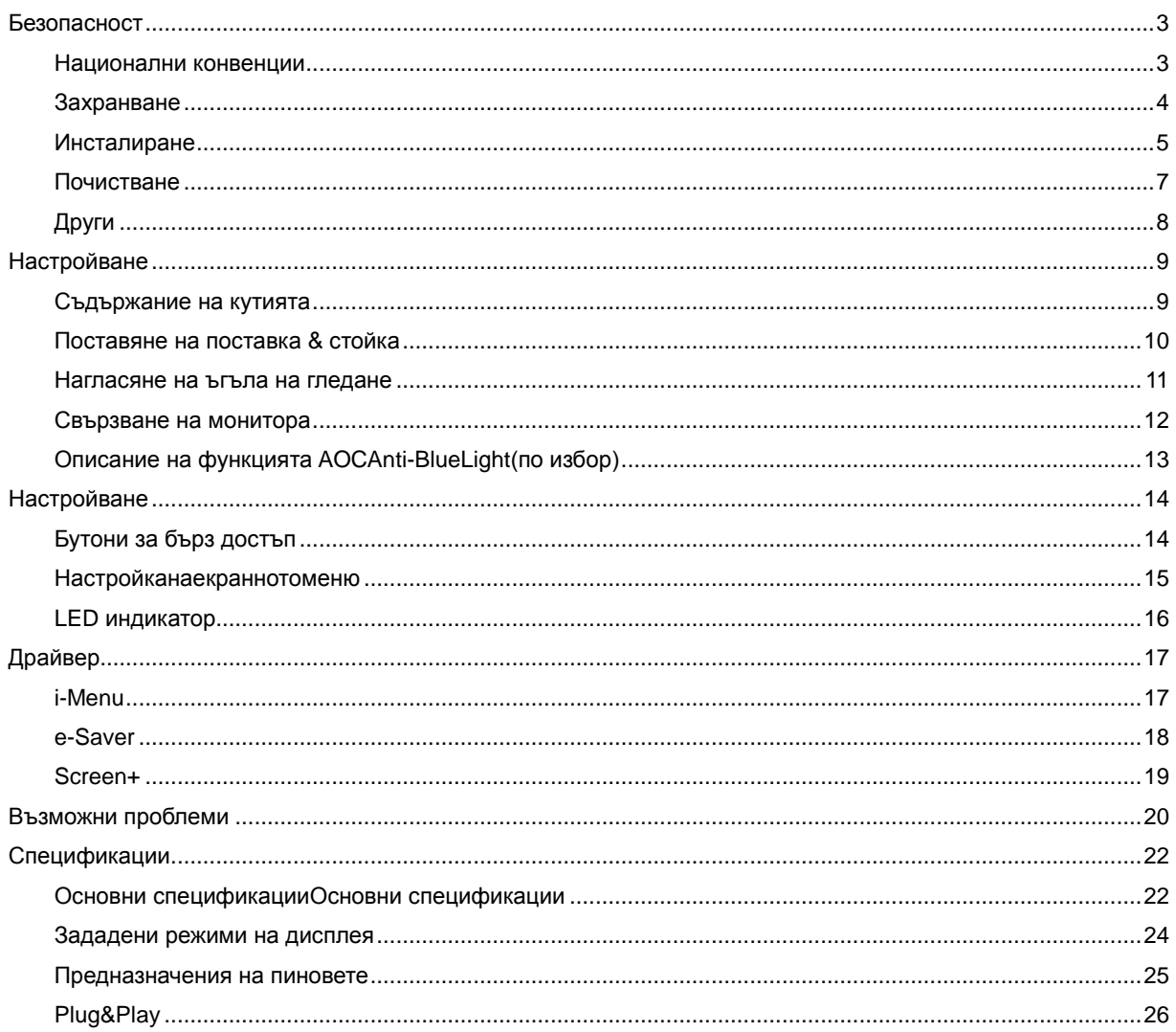

### <span id="page-2-0"></span>**Безопасност**

### <span id="page-2-1"></span>**Национални конвенции**

Следващите раздели описват националните конвенции използвани в този документ.

#### **Бележка, Внимание и Предупреждение**

В тази инструкция, части от текста може да бъдат съпроводени с икона и са отпечатани с удебелен или наклонен шрифт. Тези части са бележки, неща за които трябва да се внимава и предупреждения и се използват по следния начин:

∇⋌ **БЕЛЕЖКА**: Бележката означава важна информация, която ви помага за по-добрата употреба на вашата компютърна система.

л **ВНИМАНИЕ**: Нещо за което трябва да се внимава означава или потенциална повреда на хардуер или загуба на информация и ви казва как да избегнете проблема.

**ПРЕДУПРЕЖДЕНИЕ:** Предупреждението означава потенциално нараняване и ви казва как да избегнете проблема. Някои предупреждения може да се появят в алтернативен формат и може да не са съпроводени с икона. В тези случаи, специфичното представяне на предупреждението е със заповед на регулаторните власти.

### <span id="page-3-0"></span>**Захранване**

Монитора трябва да се захранва само от типа източник обозначен на етикета. Ако не сте сигурни какъв е източника на захранването в дома ви, свържете се с местния доставчик или местната електро компания.

Мониторът е оборудван с заземяващ щепсел с три щифта, което е щепсел с трети (заземяващ) пин. Този щепсел пасва само на заземяващ тип контакт като предпазна мярка. Ако във вашия контакт не може да се включи щепсел с три щифта, повикайте електротехник да монтира правилен тип контакт или използвайте адаптер, за да заземите безопасно уреда. Не премахвайте предпазната функция на заземяващия щифт.

Изключете монитора по време на гръмотевични бури или ако няма да се използва за дълъг период от време. Това ще предпази монитора от повреди ако възникнат къси съединения.

Не претоварвайте захранващите ленти и удължителните кабели. В резултат на претоварването може да възникне пожар или токов удар.

Контакта трябва да бъде разположен близо до оборудването и трябва да е лесно достъпен.

#### <span id="page-4-0"></span>**Инсталиране**

Не поставяйте монитора на нестабилни колички, поставки, триножници, скоби или маси. Ако мониторът падне, може да нарани някой и да има сериозни повреди върху продукта. Използвайте само количка, поставка, триножник, скоби или маси, препоръчани от производителя или такива, които се продават заедно с продукта. Следвайте инструкциите на производителя, когато инсталирате продукта и използвате аксесоарите за окачване, които са препоръчани от производителя. Ако продукта е на количка, те трябва да се местят внимателно.

Ав Никога не пъхайте предмети в слота на кутията на монитора. Това може да повреди някоя платка, което да доведе до пожар или токов удар. Не разливайте течности върху монитора.

АВ Не поставяйте предната част на продукта върху пода.

Ако окачвате монитора на стена или рафт, използвайте комплект за окачване, който е одобрен от производителя и следвайте инструкциите в комплекта.

**/! Оставете малко място около монитора**, както е показано по-долу. В противен случай, циркулацията на въздуха може да не е достатъчна, което ще доведе до прегряване, водещо от своя страна до пожар или повреда на монитора.

4. За да избегнете евентуални щети, например обелване на панела от рамката, уверете се, че мониторът не е наклонен надолу на повече от -5 градуса. Ако максималният ъгъл за наклон надолу от -5 градуса е надви

Погледнете по-долу за препоръчителните зони на вентилация около монитора, когато той е инсталиран на стената или върху поставката:

Инсталиран на стената

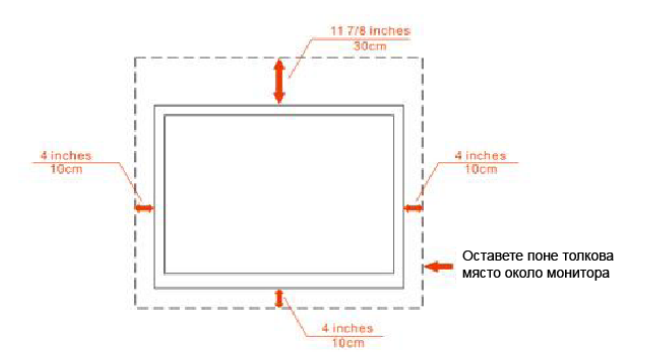

Инсталиран върху поставка

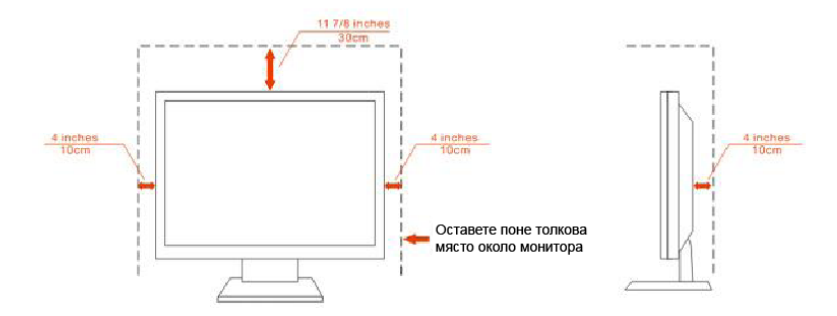

### <span id="page-6-0"></span>**Почистване**

Почиствайте кутията редовно с кърпа. Можете да използвате слаби почистващи препарати, за да премахнете петната, вместо силни препарати, които ще прегорят кутията на продукта.

**АВ**Когато почиствате монитора, се уверете, че няма препарат, който се е разтекъл по монитора. Почистващата кърпа не трябва да бъде прекалено груба, за да не надере повърхността на екрана.

АВ Моля изключете захранващия кабел преди да почиствате продукта.

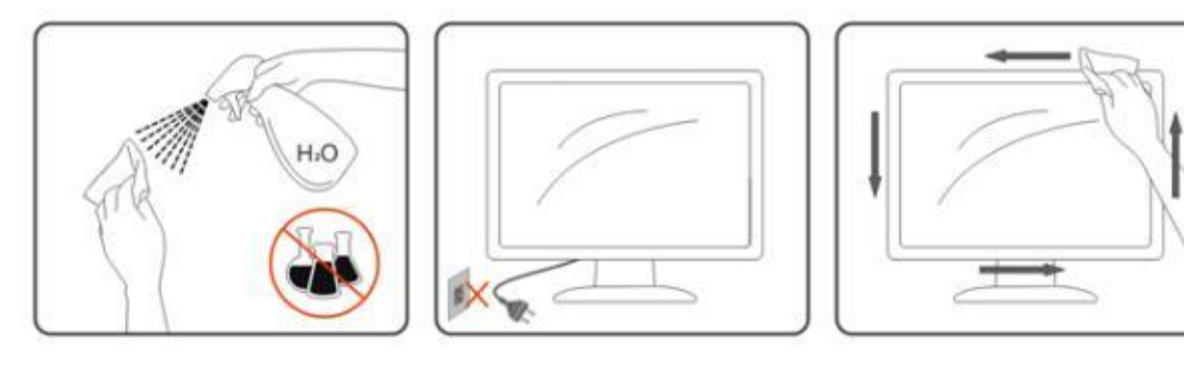

### <span id="page-7-0"></span>**Други**

АУДАко продукта издава странна миризма, звук или дим, изключете захранващия кабел НЕЗАБАВНО и се свържете със сервизния център

**1** Уверете се, че вентилационните отвори не са блокирани от плоскост или перде.

**4.** Не подлагайте LCD мониторът на силни вибрации и състояния на силен натиск по време на работа.

**А.** Не удряйте или изтървайте монитора по време на работа или транспортиране.

4<sup>1</sup>. За дисплей с гланцов панел потребителят трябва да обмисли поставянето на дисплея на панела може да доведе до смущаващи отражения от околните леки и светли повърхности.

### <span id="page-8-0"></span>**Настройване**

### <span id="page-8-1"></span>**Съдържание на кутията**

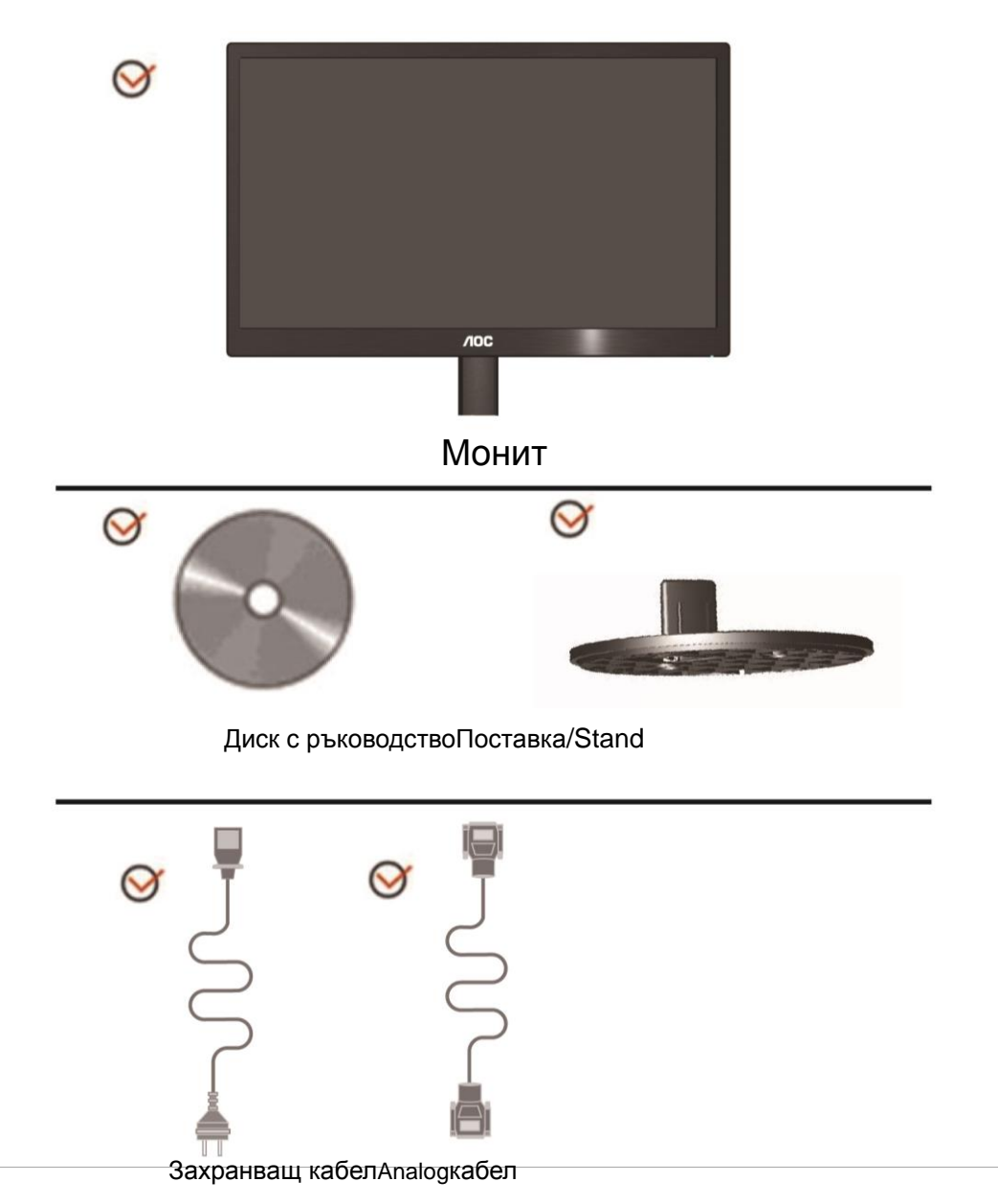

### <span id="page-9-0"></span>**Поставяне на поставка & стойка**

Моля поставете или махнете поставката като следвате изображенията по-долу

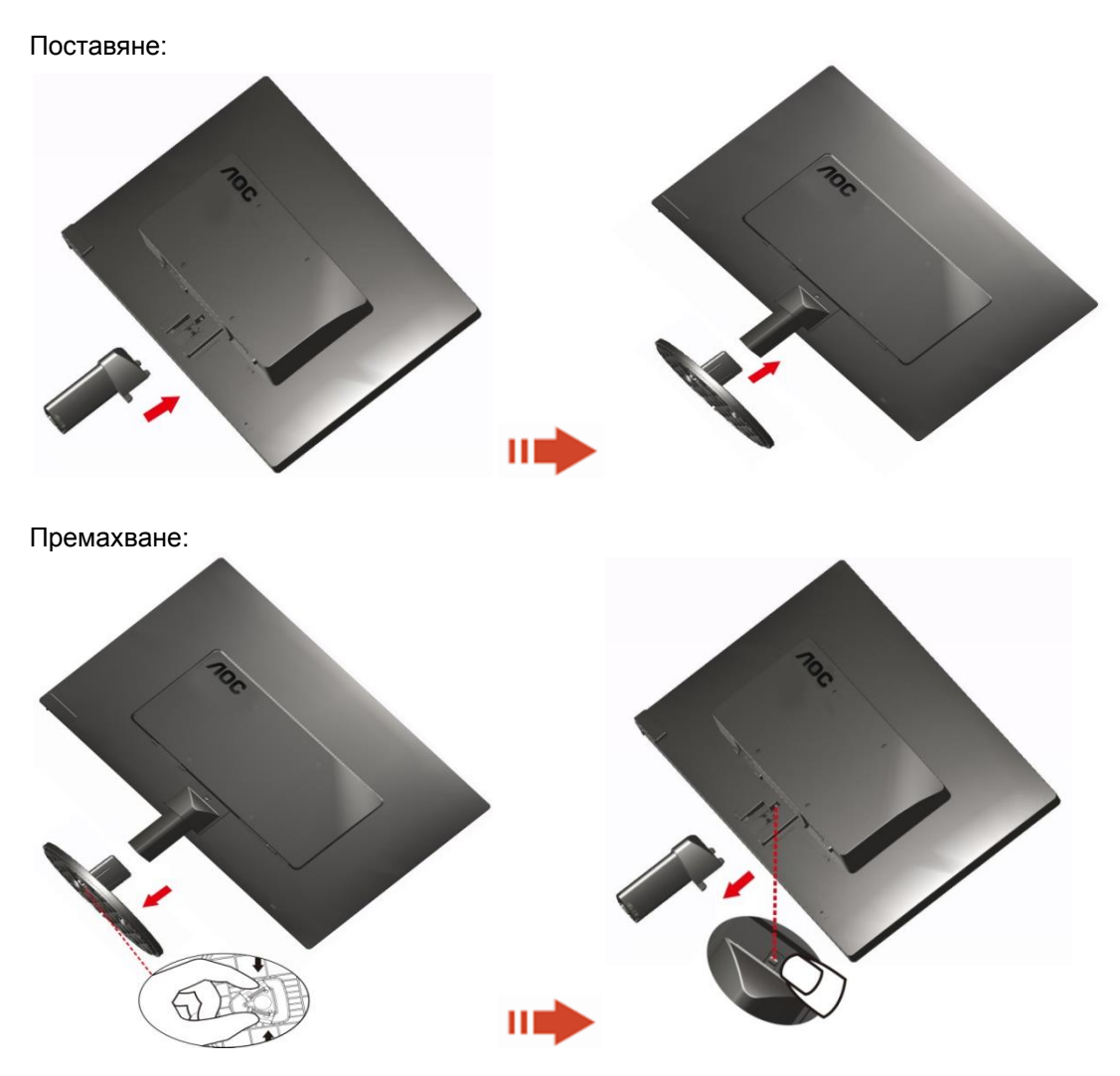

#### <span id="page-10-0"></span>**Нагласяне на ъгъла на гледане**

За оптимално удобство при гледане е препоръчително да гледате към целия екран на монитора, след това да нагласите ъгъла на монитора според вашето предпочитание.

Дръжте поставката, за да не бутнете монитора, докато променяте ъгъла на монитора. You are able to adjust the monitor's angle from -3° to 10 °(E970SWN/E970SWNL/E970SWN5) or -5° to 15 °(E2270SWN/E2270SWN6/E2270SWN5).

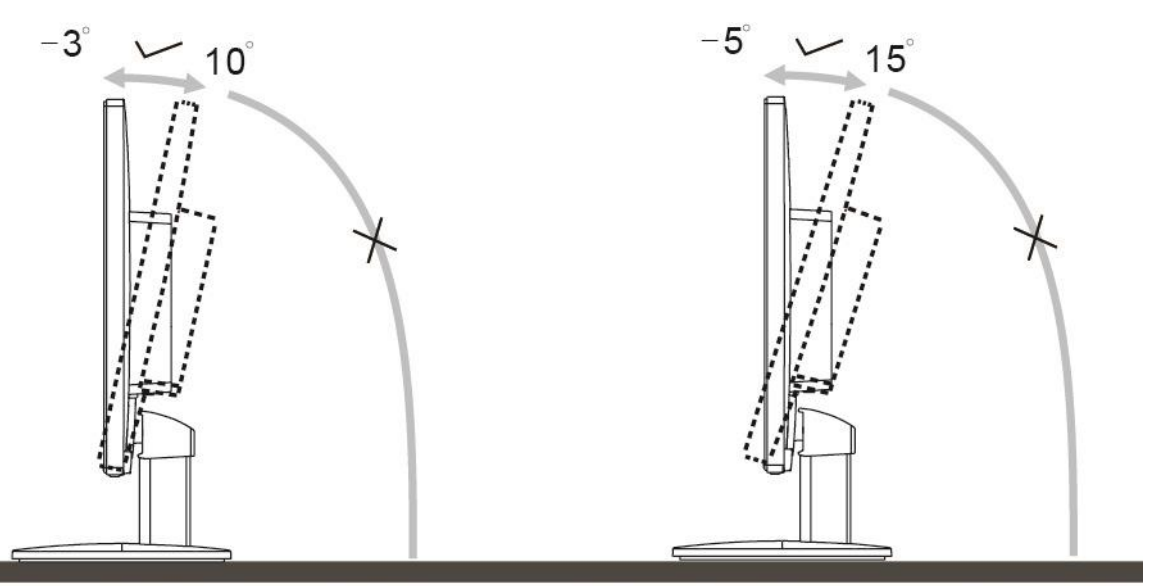

E970Swn/E970SwnL/E970SWN5

E2270Sww/E2270SWN6/E2270SWN5

### **БЕЛЕЖКА**:

Не пипайте течнокристалния дисплей докато променяте ъгъла. Това може да причини щети или счупите екрана

Не поставяйте ръката си близо до пропастта между монитора и основата, за да се избегне нараняване при регулиране на ъгъл на гледане.

#### **Предупреждение**:

- 1. За да избегнете евентуални щети по екрана, като обелване на панела, уверете се, че мониторът не е наклонен на повече от -5 градуса надолу.
- 2. Не натискайте екрана, докато регулирате ъгъла на монитора. Хващайте само рамката.

### <span id="page-11-0"></span>**Свързване на монитора**

Места за свързване на кабели отзад на монитора и на компютъра:

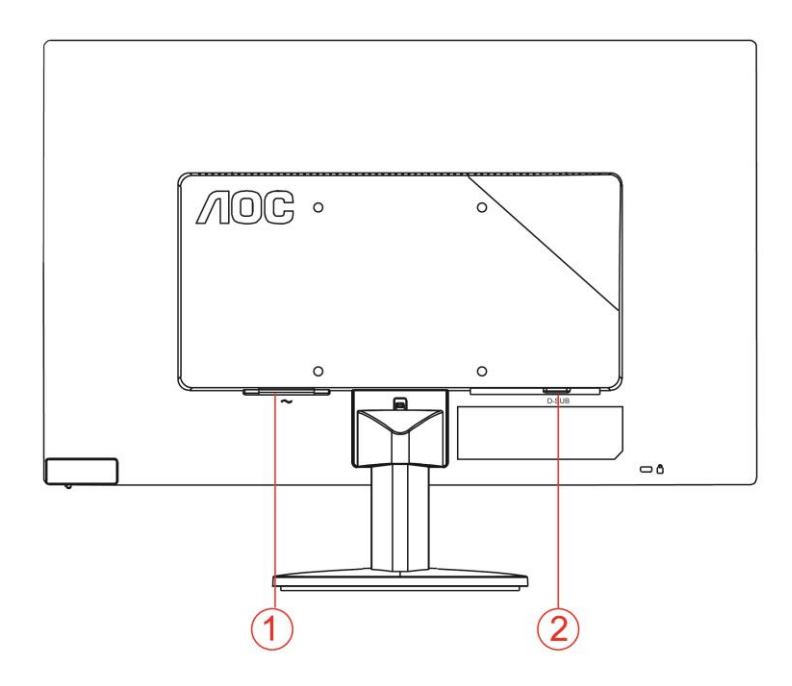

- 1. Мощност
- 2. D-SUB

а да предпазите оборудването, винаги изключвайте компютъра и LCD монитора преди да правите свръзки.

- 1 Свържете захранващия канел към AC порта отзад на монитора.
- 2 Свържете единия край на 15-pinD-Sub кабела отзад на монитора и свържете другия край към D-Sub порта на компютъра.
- 3 Включете монитора и компютъра.

Ако на монитора се покаже изображение, инсталирането е завършено. Ако не се покаже изображение, моля погледнете Възможни проблеми.

### <span id="page-12-0"></span>**Описание на функцията AOCAnti-BlueLight(по избор)**

Проучвания показват, че подобно на ултравиолетовите лъчи, които могат да увредят зрението, синята светлина на LED екраните може да увреди различни части на окото и с времето зрението Ви да се влоши. Функцията AOCAnti-BlueLight използва интелигентна технология за намаляване на вредните вълни синя светлина, без това да се отразява на цветовия диапазон на дисплея.

## <span id="page-13-0"></span>**Настройване**

### <span id="page-13-1"></span>**Бутони за бърз достъп**

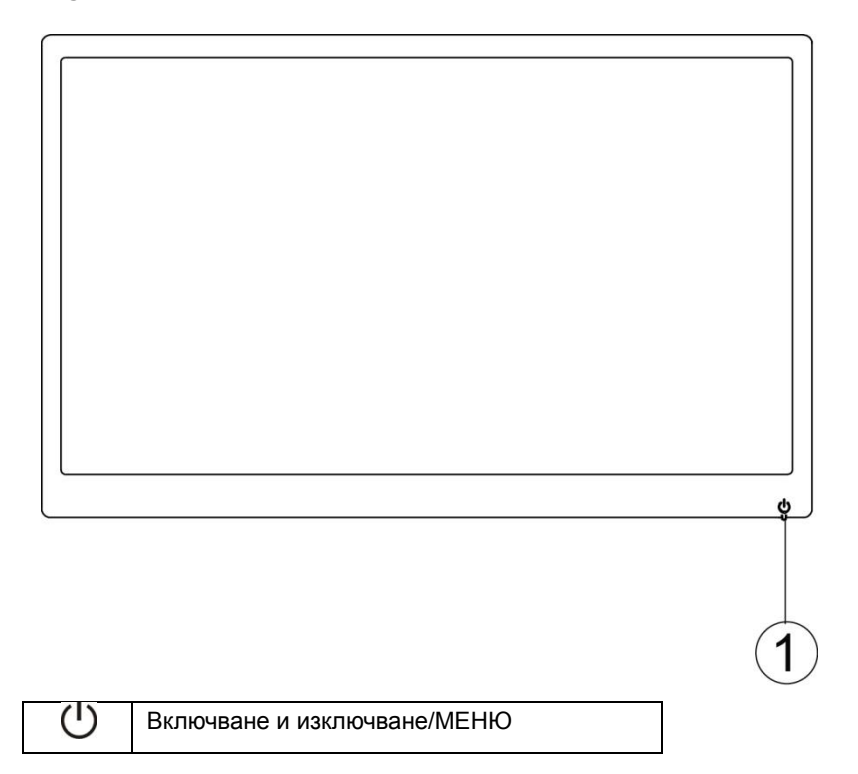

#### **Включване и изключване/МЕНЮ**

В изключеноположениенатиснетебутона  $\mathbb U$ , задавключитемонитора.

Въввключеноположениенатиснетепродължителнобутона $\mathbb{U}_{\scriptscriptstyle{3a}}$  3 секунди, задаизключитемонитора.

### <span id="page-14-0"></span>**Настройканаекраннотоменю**

**Основни и простиинструкциизаклавишитезауправление.**

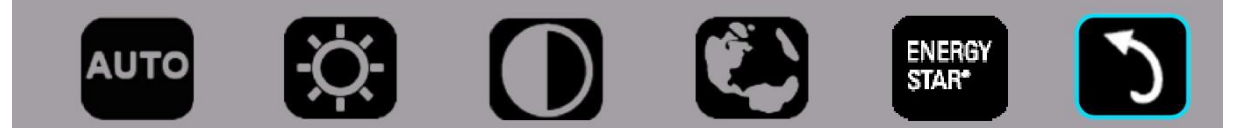

1). Натиснетедолнияклавиш, Фзадаактивиратепрозорецанаекраннотоменю.

2). Можетедаизберетееднаотфункциитекатобързонатискатедолниябутон.  $\mathbb U$ . Когатонатискатебутона, синиятпрозорецсеместинадясно. Можетедаосвободите $\mathbb{U}$ ,

когатосиниятпрозорецмаркиражеланатаотВасопция. Обърнетевнимание, чеизборът е цикличен и винагисемести в еднапосока. Когатоопциитесвършат, прозорецътсевръща в началотонаменюто. Синиятпрозорецостававърхуизбранатафункцияоколо 3 секунди, а иконатанафункциятасветватрипъти, задапотвърдиизбора, койтосевижда в първияслойнаекраннотоменю и дагоактивира.

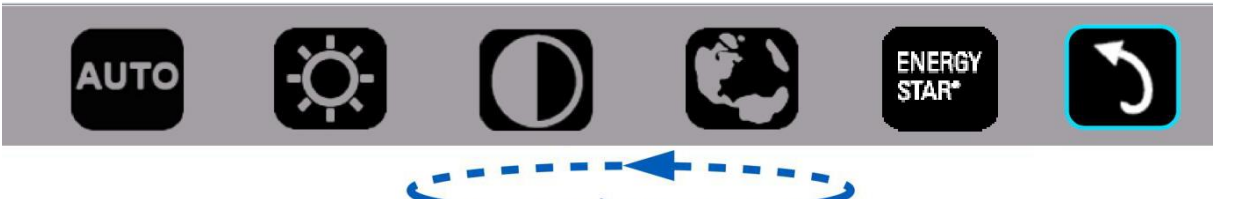

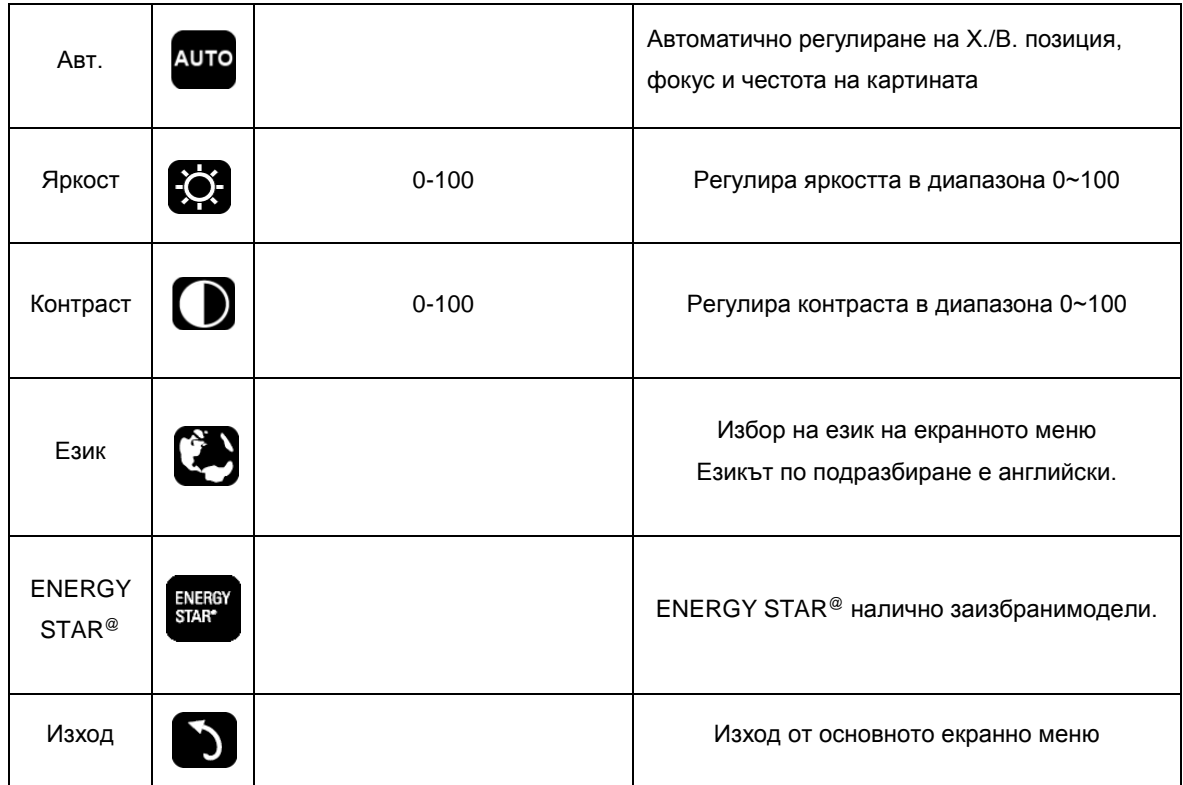

- 1. Основното меню ще изчезне при липсва на активност в продължение на 3 секунди.
- 2. Подменю ще изчезне при липсва на активност в продължение на 3 секунди.
- 3. Преди влизане в екранното мею мониторът ще бъде изключен при продължително натискане на долния бутон за повече от 3 секунди.

### <span id="page-15-0"></span>**LED индикатор**

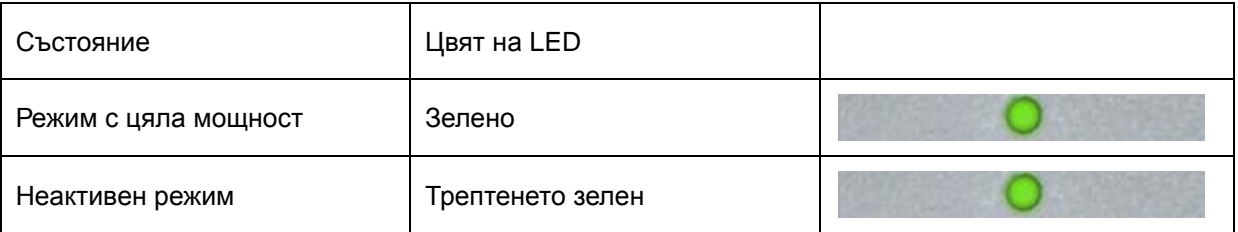

# <span id="page-16-0"></span>**Драйвер**

### <span id="page-16-1"></span>**i-Menu**

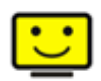

Добре дошли в i-Menu софтуера от AOC. i-Menu улеснява нагласянето на настройките на монитора, като се използват менюто на екрана вместо бутона OSD на монитора. За да завършите инсталирането, просто следвайте помощника за инсталирането.

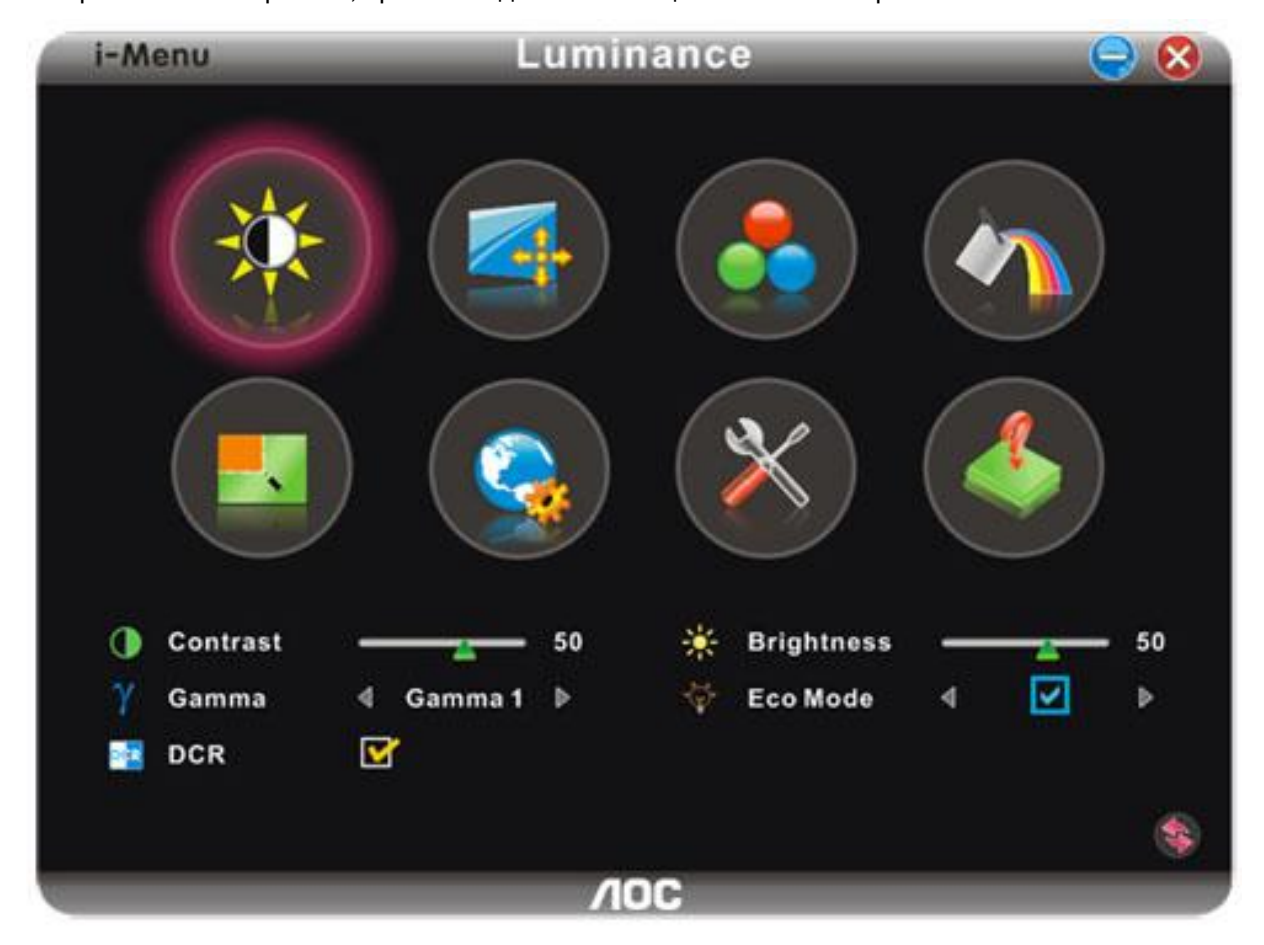

#### <span id="page-17-0"></span>**e-Saver**

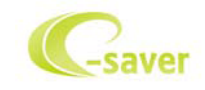

Добри дошли за използването на софтуера за управление на мощността на монитора AOC e-Saver! AOC e-Saver има функции Smart Shutdown за вашия монитор, която позволява на монитора да се изключи в определено време, когато компютър е в някакво състояние (включен, изключен, sleep или скрийн сейвър); реалното време за изключване зависи от вашите предпочитания (погледнете пример по-долу).

Моля натиснете на driver/e-Saver/setup.exe, за да започне инсталирането на e-Saver софтуера, и следвайки помощника завършете инсталирането на софтуера.

При всяко от четирите състояния на компютъра, можете да избере от падащото меню желаното време (в минути) за автоматично изключване на вашия монитор. Примерът по-долу илюстрира:

- 1 Монитора никога няма да се изключи, докато компютъра е включен.
- 2 Монитора ще се изключи автоматично 5 минути по-късно след като е изключен компютъра.
- 3 Монитора ще се изключи автоматично 10 минути по-късно след като компютъра е в режим sleep/стендбай.
- 4 Монитора ще се изключи автоматично 20 минути по-късно след като се появи скрийн сейвъра.

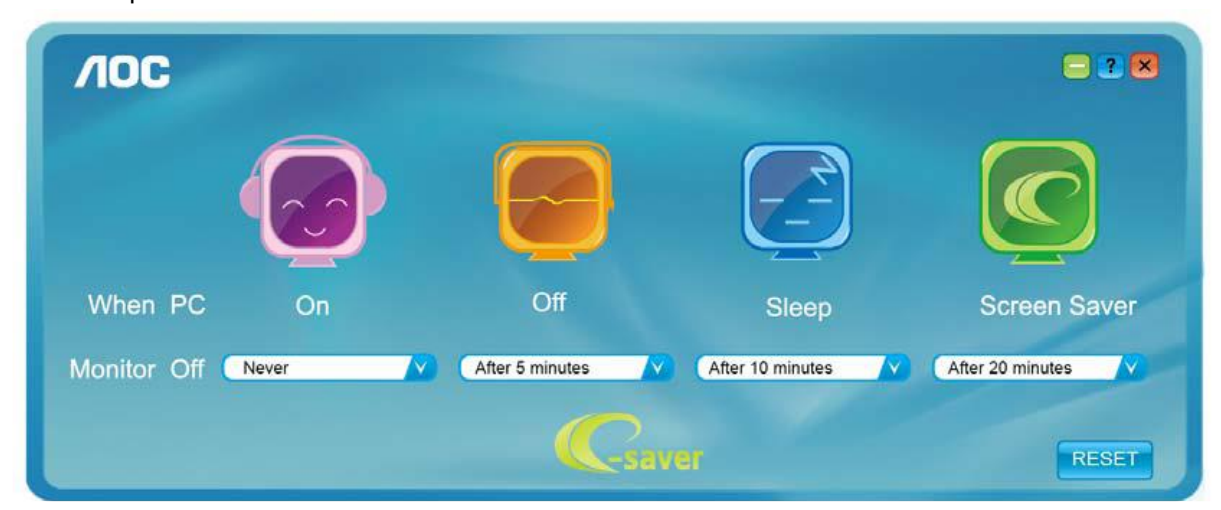

Можете да натиснете RESET, за да върнете настройките по подразбиране на e-Saver, както е по-долу..

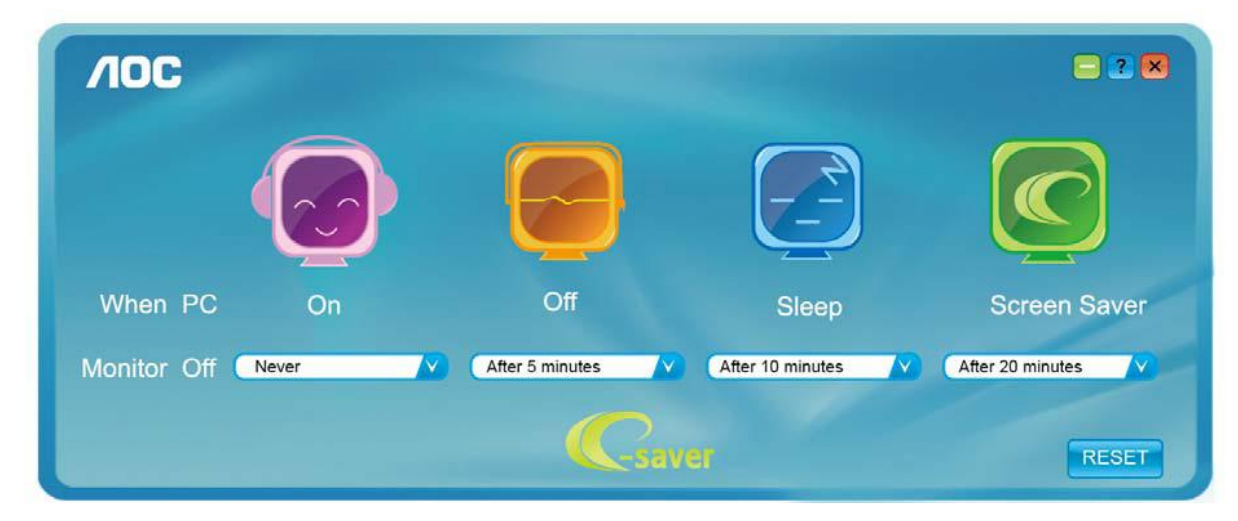

#### <span id="page-18-0"></span>**Screen+**

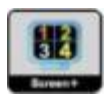

Добре дошли в софтуера Screen+ на АОС. Scree+ софтуера е разделящ инструмент за екрана на работния плот, като той разделя работния плот н различни панели, като всеки панел представлява различен прозорец. Трябва само да издърпате прозореца в съответния панел, когато искате да имате достъп до него. Той поддържа показване на няколко монитора, за да улесни задачите ви. Моля следвайте софтуера за инсталация, за да го инсталирате.

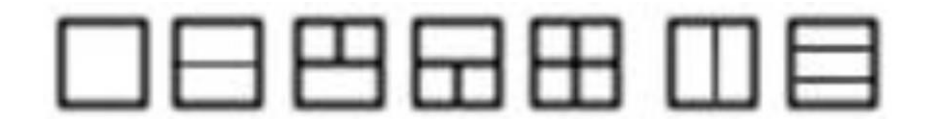

## <span id="page-19-0"></span>**Възможни проблеми**

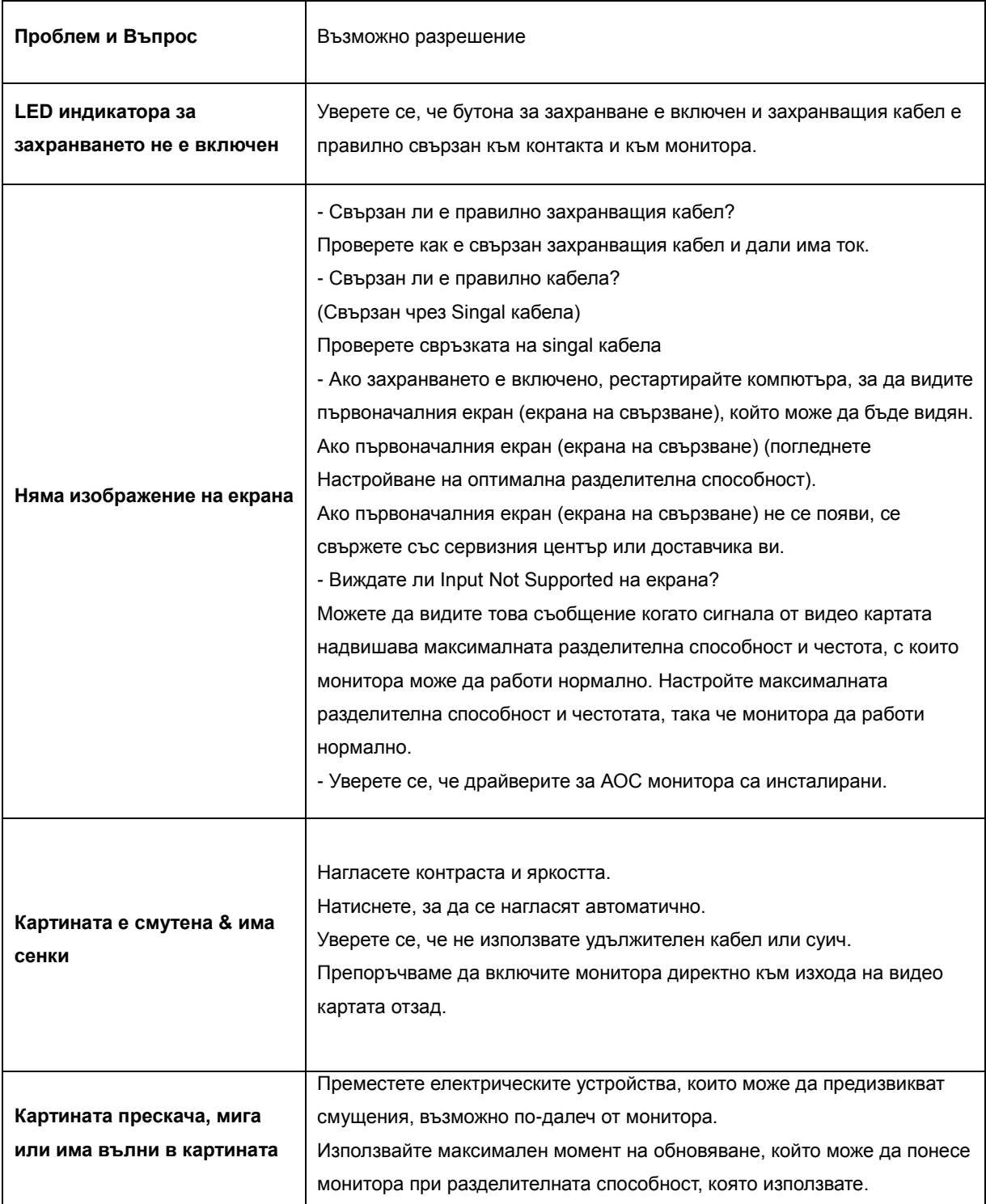

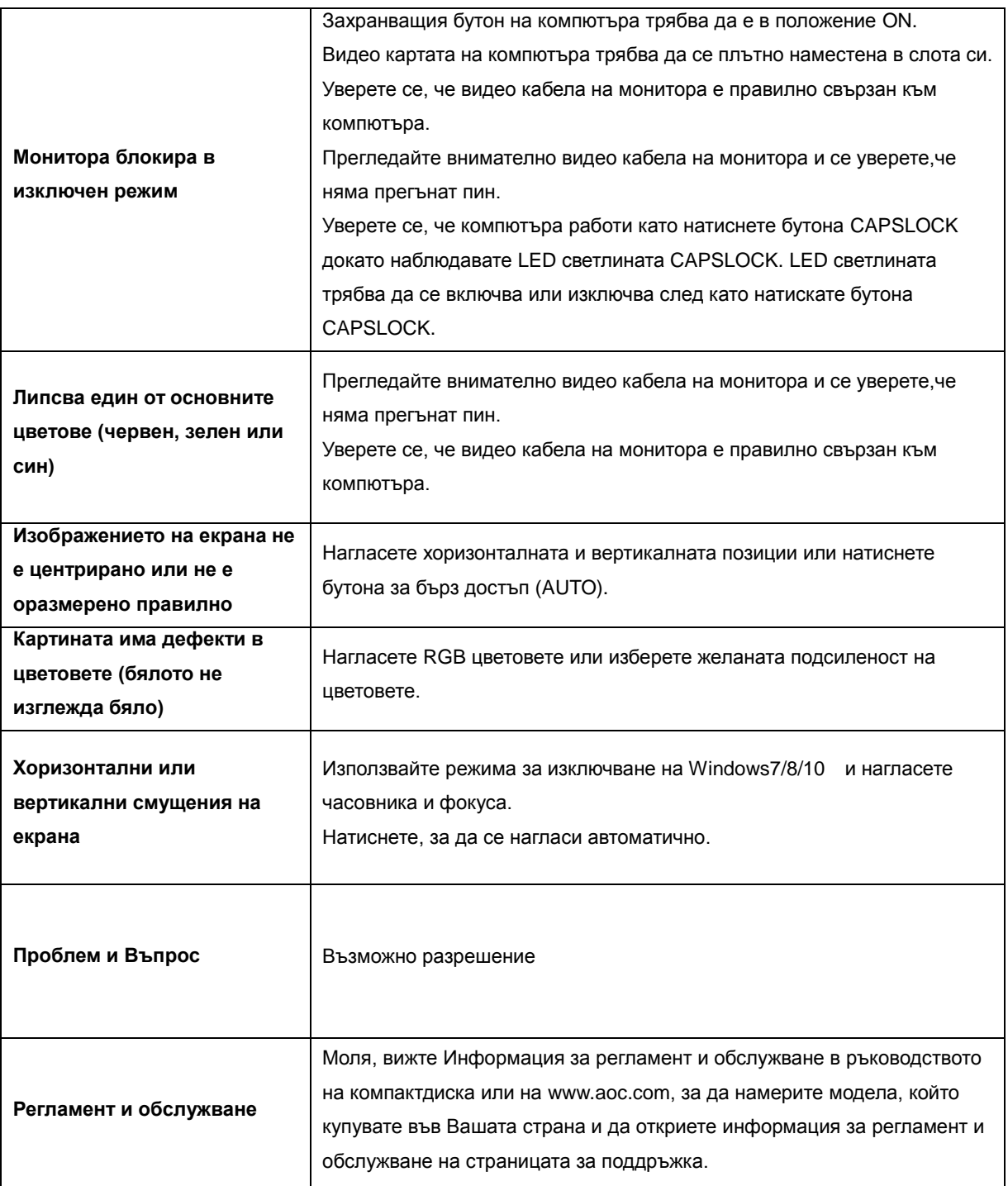

## <span id="page-21-0"></span>**Спецификации**

### <span id="page-21-1"></span>**Основни спецификацииОсновни спецификации**

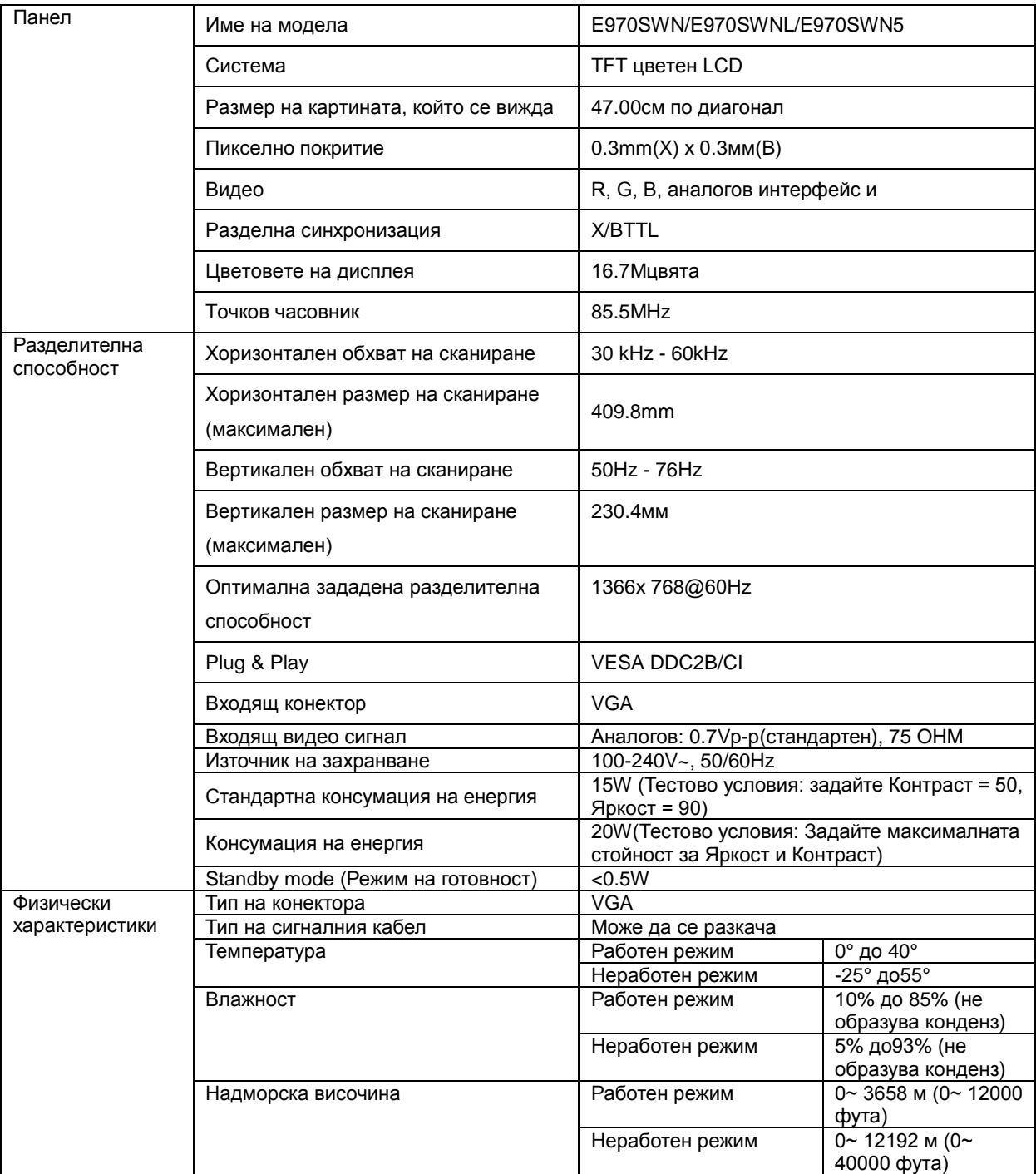

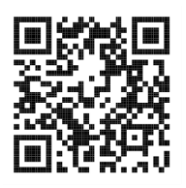

E970SWN

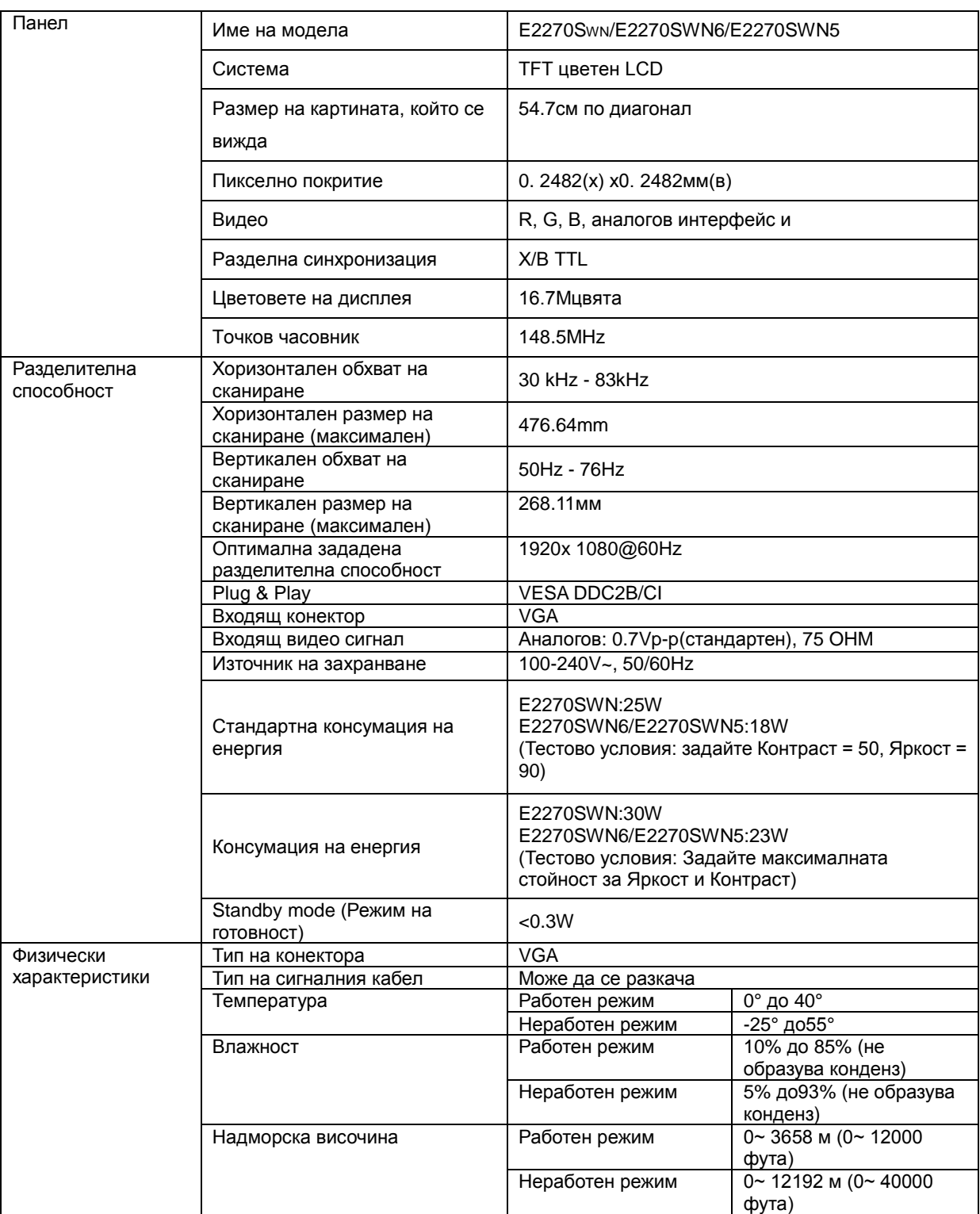

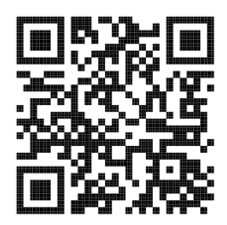

E2270SWN

### <span id="page-23-0"></span>**Зададени режими на дисплея**

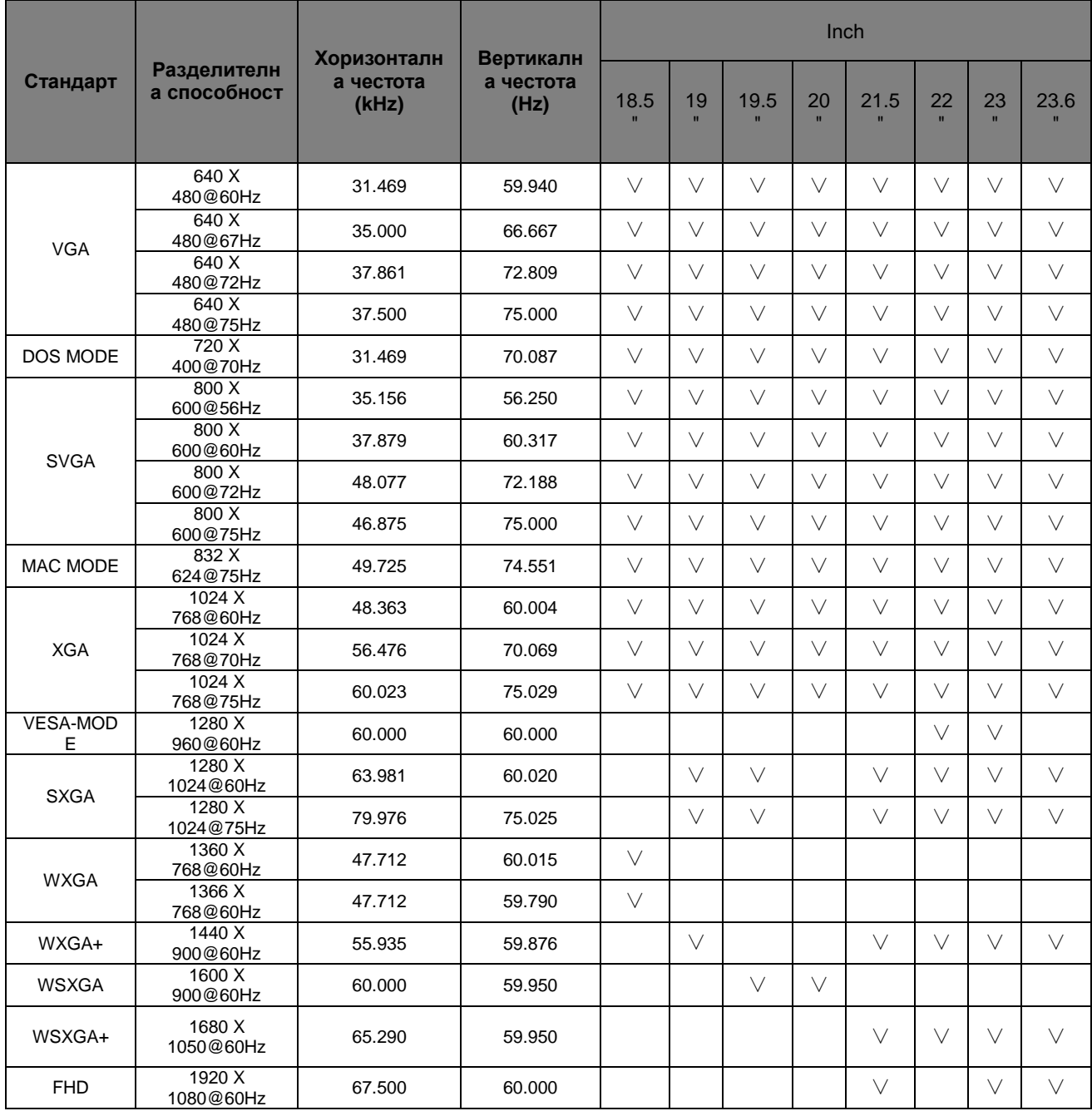

### <span id="page-24-0"></span>**Предназначения на пиновете**

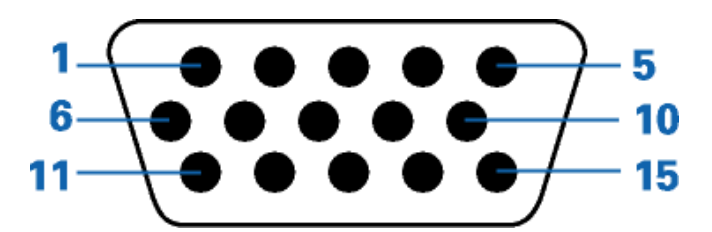

### **Страна с 15 пина на единичен кабел**

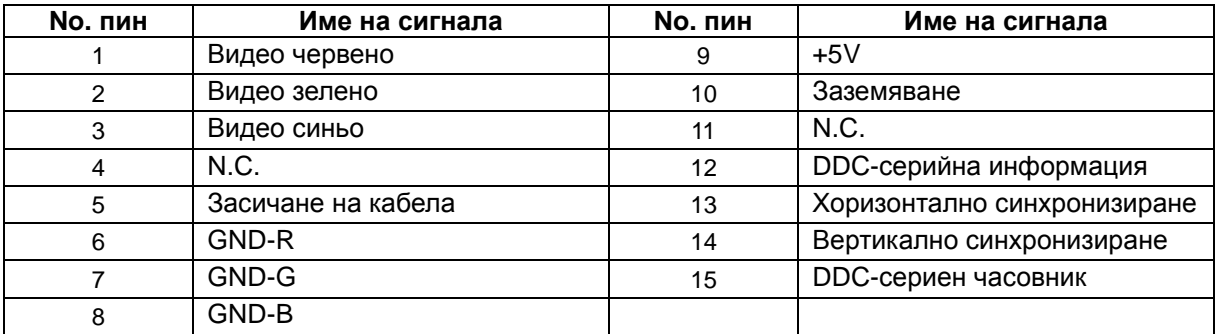

### <span id="page-25-0"></span>**Plug&Play**

Функция Plug&PlayDDC2B

Този монитор е снабден с VESADDC2B способности според стандарта VESADDC. Това позволява на монитора да информира системата за своята идентичност и в зависимост от използваното ниво на DDC, да предава допълнителна информация относно способностите на неговия дисплей..

DDC2B е двупосочен канал за информация, базиран на I2C протокола. Компютъра може да изисква EDID информация през DDC2B канала.